# FRESNOSTATE

Discovery. Diversity. Distinction.

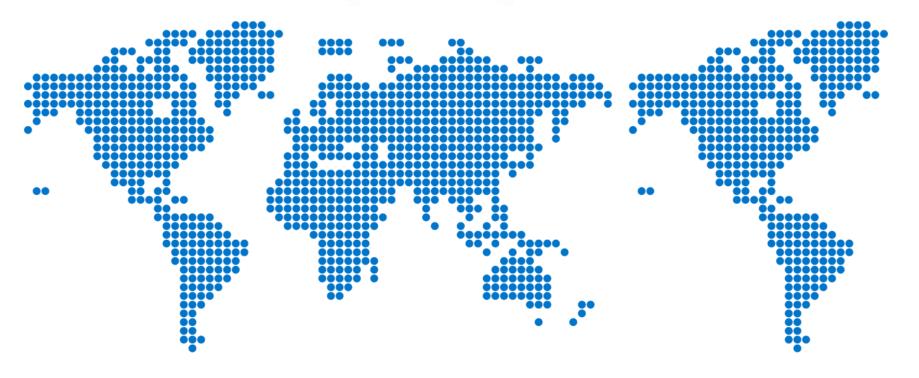

# Completing a Concur Request

\* Travel Requests are for *preapproval purposes* only and are not forwarded to Accounting for reimbursement.

### From "My Homepage," go to "Campus Systems" and select the SAP Concur tile.

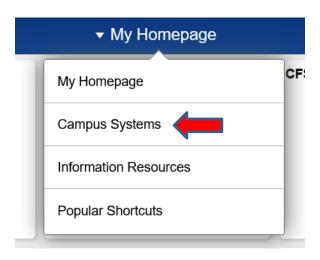

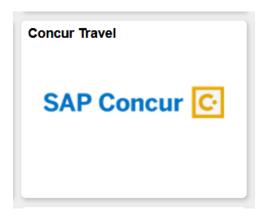

# Click the box: Create a New Request

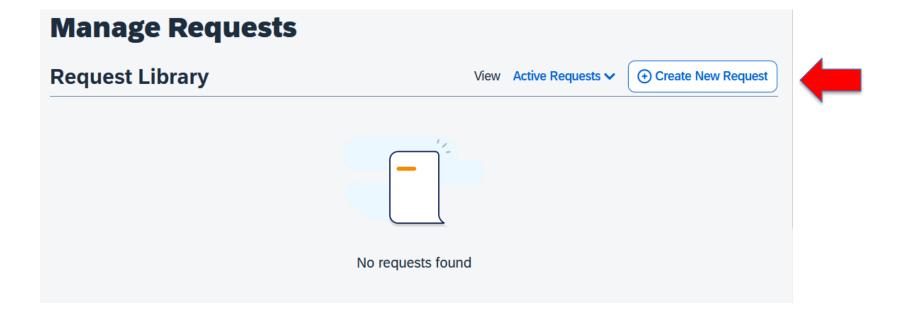

### Complete the Request Header (all \* fields are required)

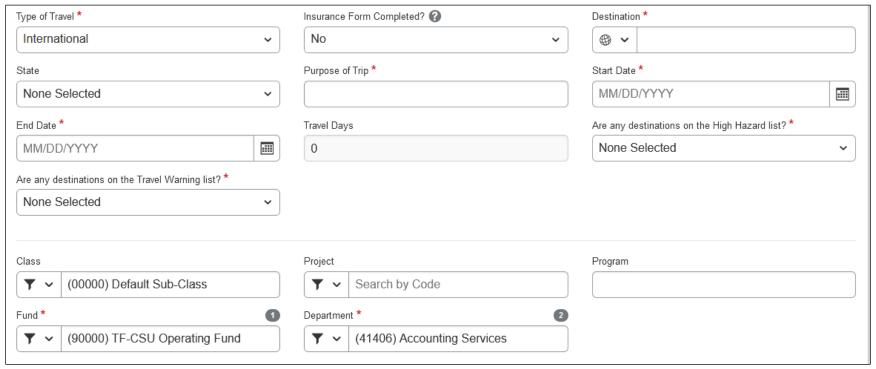

<u>Type of Travel</u>: Choose In-State Travel, Out-of-State Travel, or International Travel

<u>Ins Form:</u> Answer 'yes' or 'no' if International Insurance form for international travel was completed and submitted to Risk Management.

<u>Destination:</u> Enter City or Country where business will be conducted. If more than one place, enter additional destinations in the comment box.

State: If domestic travel, enter the State where business will be conducted.

Purpose of Trip: Enter the reason for the trip.

<u>Start/End Date:</u> Enter the departure and return dates of the trip.

<u>High Hazard/Travel Warning fields:</u> Links for these fields are located in the Concur main dashboard under "Company Notes." Chartfields: Enter the chartfield of the source of funding for this trip. Allocations are not necessary if a single funding source is added to this page.

# When all required fields are completed, click the "Create Request" button.

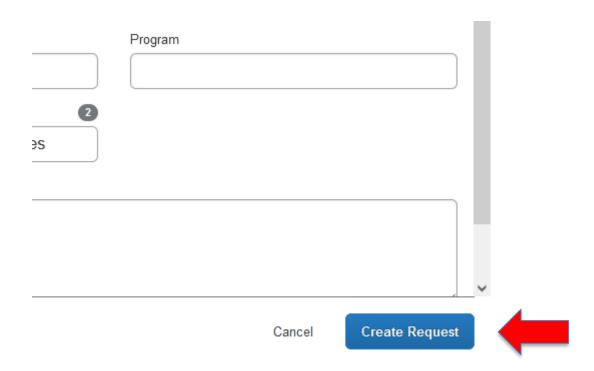

If you need to cancel the Request, or you want to start over, click the trash can.

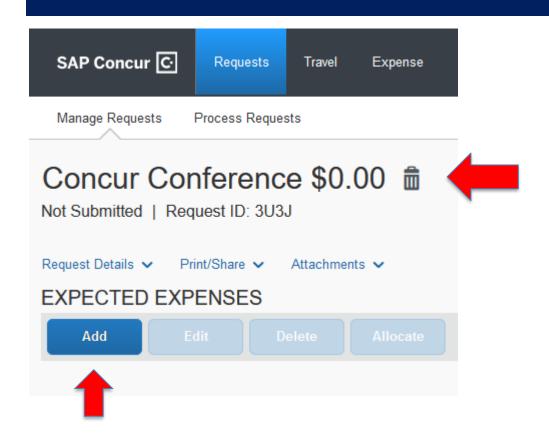

Click the "Add" button to add estimated expenses.

Select an Expense Type and enter the estimated sum total for each expense. Add as much detail as possible. You are only required to enter the estimated State funds used for your trip. Actual expenses will be entered when the Expense Report is created upon your return.

### Add Expected Expense

Search for an expense type

### 01. Travel Expenses

Hotel Reservation

Hotel-Int'l Per Diem

### 02. Transportation

Air Ticket

Car Rental

Ground Transportation

Private Car Mileage

Railway Ticket

Taxi

03. Meals

# For International Travel, add the \$60.00 foreign insurance fee. This fee is paid for by the sponsoring department and is not reimbursable to the employee.

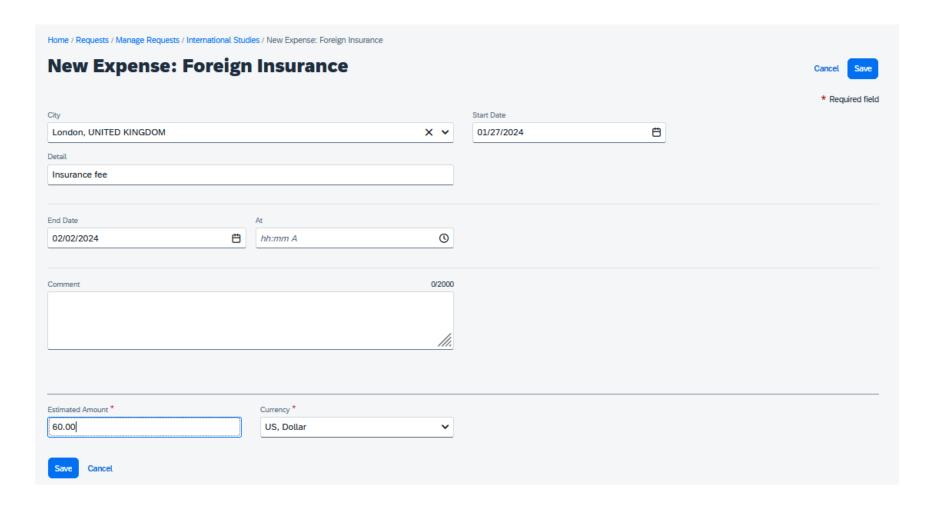

For trips on 1/1/2024 and after, add Travel Allowance for meals & incidentals per diem.

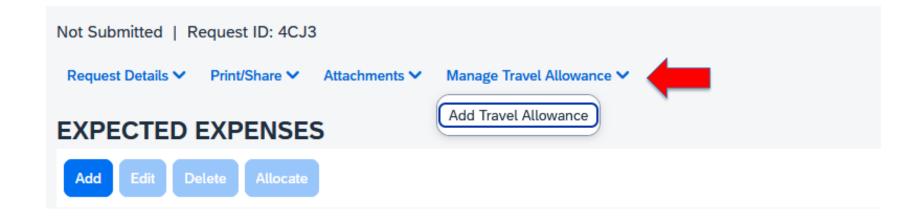

Click the down arrow to add your Travel Allowance (meals & incidentals per diem)

### Travel Allowance cont'd

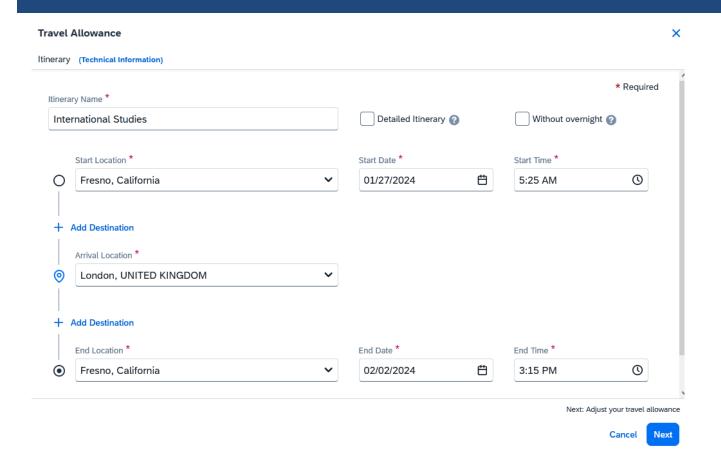

- 1. Enter the starting location, the departure date, and the time you will be leaving for your trip.
- 2. Enter your arrival location. Add a destination if you are traveling to more than one location.
- 3. Enter the ending location, the arrival date, and the time you will arrive.
- 4. Click "Next" at the bottom of the page when finished.

### **Enter Adjustments to Travel Allowance**

#### Adjustments

Here you can declare any free meals received to reduce your daily allowance. You can also claim additional allowances, for example if you stayed overnight with friends or family. Days can be excluded from your trip, for example if you are on personal leave. Always refer to your company policy guidelines.

View: Adjustments ∨ Show Filters **Exclude Day** Date/Location Breakfast Dinner Reimbursement Amount @ Lunch All Days Dates: 7 Sat, 01/27/2024 \$133.50 London, UNITED KINGDOM Sun, 01/28/2024 \$178.00 London, UNITED KINGDOM Mon, 01/29/2024 \$178.00 London, UNITED KINGDOM Tue, 01/30/2024 \$178.00 London, UNITED KINGDOM Wed, 01/31/2024 \$178.00 London, UNITED KINGDOM Thu, 02/01/2024 London, UNITED KINGDOM Fri, 02/02/2024 ~ London, UNITED KINGDOM

Exclude any meals provided to you during your trip. If you have nothing to exclude, click "Finish" at the bottom of the page.

Total: \$845.50

To allocate funds to different chartfields, select the expense(s) to allocate on the left side, and click the "Allocate" button.

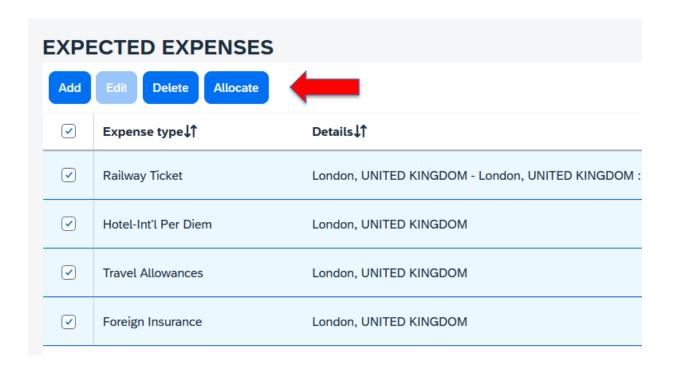

## Select if you want to allocate by "Percentage" or "Amount" and click "Add."

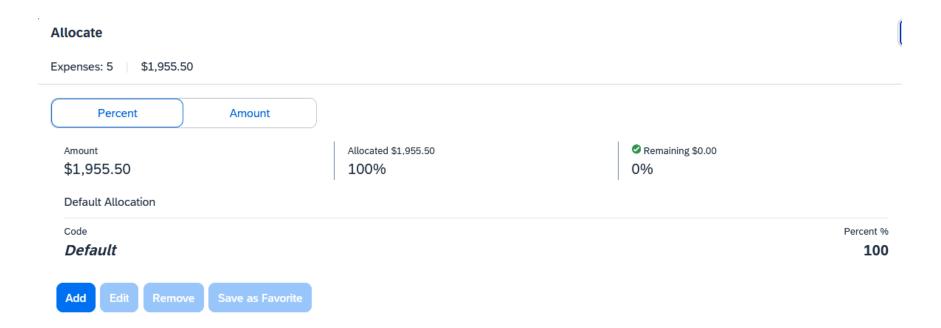

### Enter the new chartfield and click "Save."

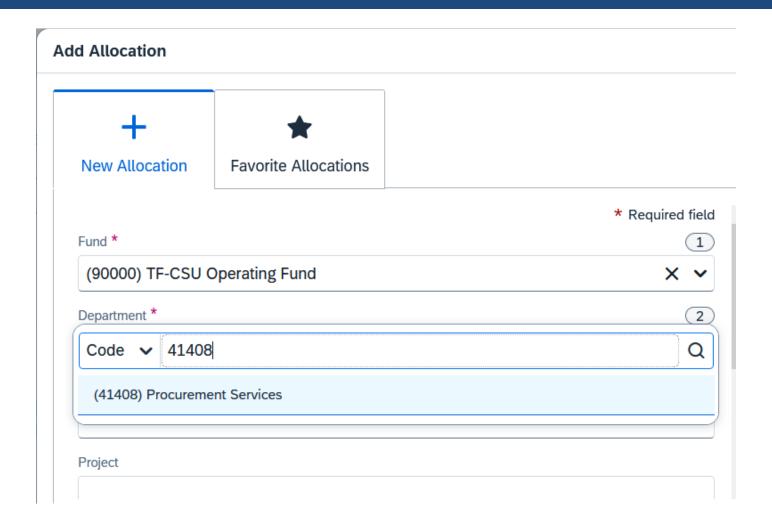

If you will be using the same chartfields frequently, you can "Save as Favorite" for future expense allocations. When the allocations are correct, click "Save."

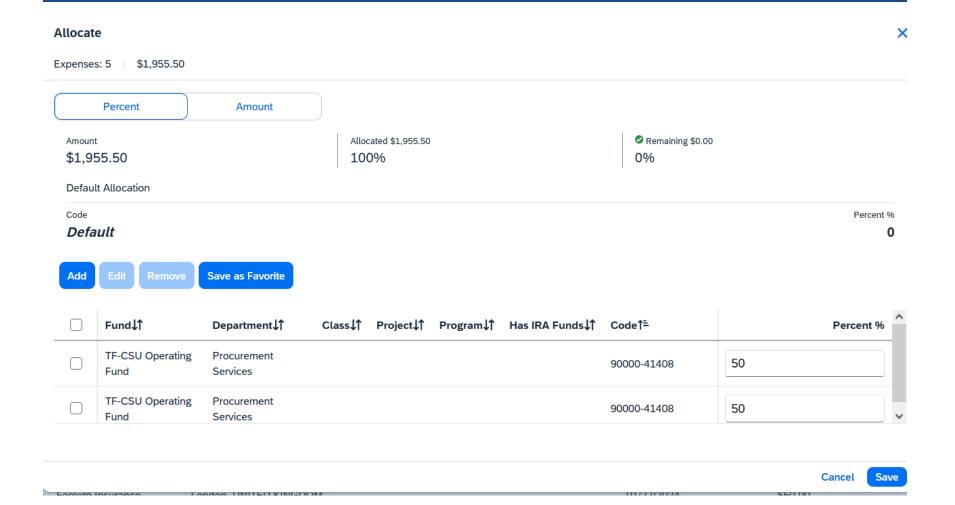

### "Request Details" Explained

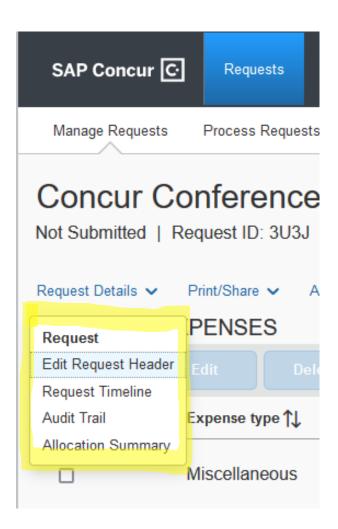

Edit Request Header: To go back to the Request Header (first page)

Request Timeline: This is a snapshot of your electronic workflow.

Audit Trail: Time/Date stamps of your Request activity.

Allocation Summary: A summary of the amounts assigned to each funding source.

### "Print/Share" & "Attachments" Explained

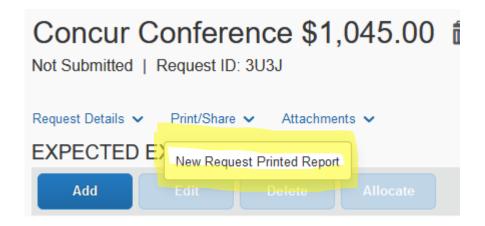

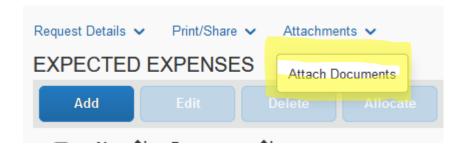

Save, email, or print a hard copy of the Request by clicking the "Print/Share" button.

Attach informative documents, emails, approvals, etc by clicking the "Attachments" button.

When all estimated expenses have been added, you are ready to Submit your Request. The International Request will be forwarded to the International Risk Manager to begin securing your insurance. A Domestic Request will be forwarded to the first authorized approver.

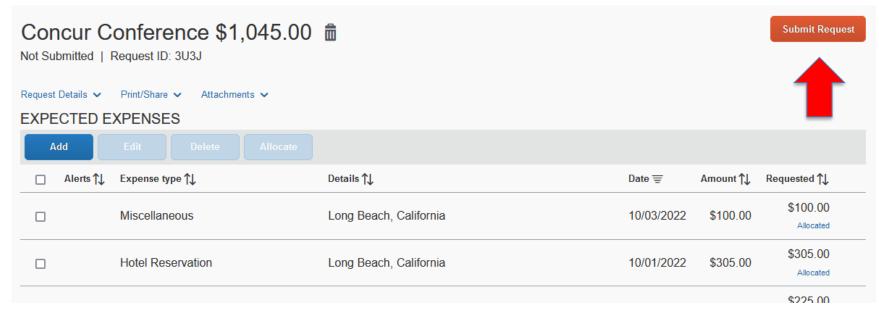

#### **Travel Approval Guidelines:**

International Travel:

- 1. Risk Manager
- 2. Employee's Direct Supervisor
- 3. Provost/V.P.
- 4. Cost Object Approver (budget approver) 4. Cost Object Approver (budget approver)
- 5. Provost
- 6. V.P. of Administration/C.F.O.

**Domestic Travel:** 

- 1. Employee's direct supervisor
- 2. Employee's Dean/Director
- 3. Over \$2500.00 Provost/V.P.

You can check to see where your Request report is at any given time by clicking the "Manage Requests" tab and reviewing the status information in the report folder.

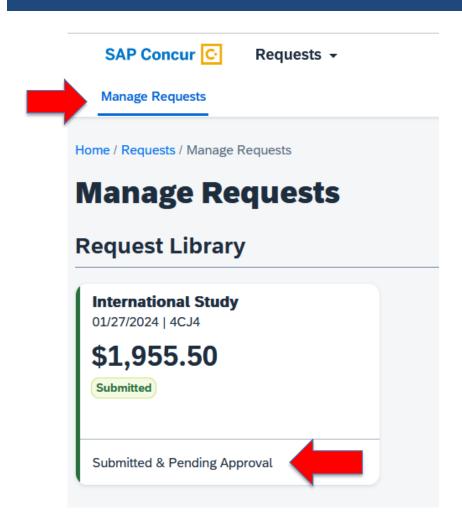

Once you "Submit" your report, no changes can be made unless you "Recall" your report. You can do this by clicking the "More Actions" button.

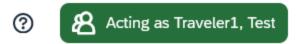

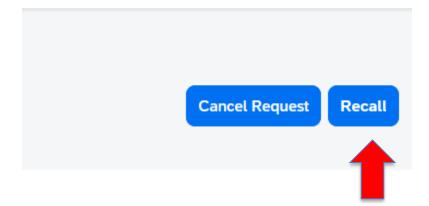

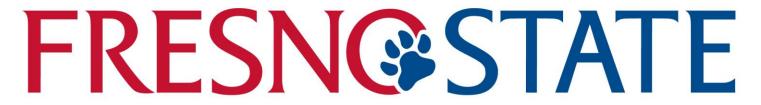

Discovery. Diversity. Distinction.

Need help?

Marie Cuningham (559) 278-2911 <u>mariec@csufresno.edu</u>

Or

Virginia Nevarez (559) 278-2877 vnevarez@csufresno.edu